### **SILVERCREST FIT NESS-APP**

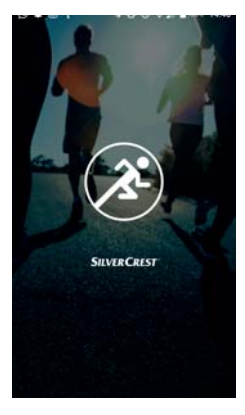

### **SILVER CREST®** Inhoudsopgave

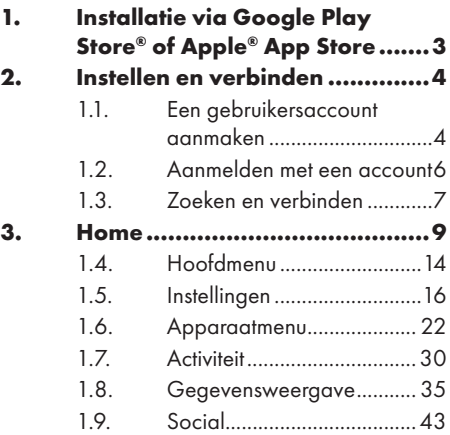

### **SILVER CREST®** 1. Installatie via Google Play Store® of Apple® App Store

Installeer de SilverCrest fitness-app om optimaal gebruik te kunnen maken van uw activity tracker.

- ▶ Open de Google Play Store® of de Apple® App Store en zoek op de omschrijving 'SilverCrest Fitness App'.
- Installeer de SilverCrest fitness-app. Volg daarbij de installatie-instructies op het scherm.

### **LET OP!**

Voor het installeren van de applicatie moet er een internetverbinding aanwezig zijn. De installatie kan per systeem afwijken.

# **SILVER CREST®** 2. Instellen en verbinden

### 2.1. Een gebruikersaccount aanmaken

Als u de volledige functionaliteit van de app wilt gebruiken, moet u een account aanmaken. Ga daarvoor als volgt te werk:

- Start de SilverCrest fitnessapp.
- Selecteer de gewenste taal.

### **LET OP!**

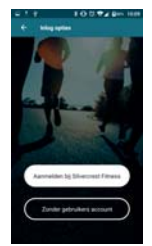

De taal op de activity tracker wordt tevens automatisch aangepast.

De app schakelt over naar het aanmeldvenster, hier kunt u de app zonder account opstarten of de app met een bestaand account opstarten.

 Tik op de knop '**Aanmelden bij Silvercrest Fitness**'.

### **LET OP!**

Sla dit punt over, als u al een geregistreerd

4 - Nederlands

gebruikersaccount hebt:

- Tik op '**Schrijf je in**' om een nieuw account aan te maken.
- Geef eerst uw naam en vervolgens een e-mailadres op.
- Lees de gebruiksvoorwaarden en de gegevensbeschermingsbepalingen en ga daarmee akkoord.

U ontvangt nu een bevestigingsmail met uw inloggegevens.

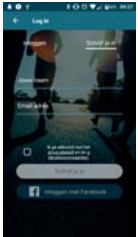

### **SILVER CREST®** 2.2. Aanmelden met een account

- Tik op '**Inloggen**', als u zich met een account wilt aanmelden.
- Voer uw e-mailadres en het u toegezonden wachtwoord in.
- Bevestig de invoer.

De app start nu met uw profielpagina, waarin u uw lichaamskenmerken kunt

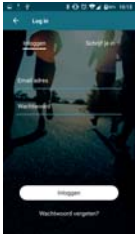

invoeren.

 Tik op de knop '**OK**' om de ingevoerde gegevens te bevestigen.

### **SILVER CREST®** 2.3. Zoeken en verbinden **LET OP!**

De apparaatverbinding hoeft alleen bij het eerste gebruik tot stand te worden gebracht.

- Voor het inschakelen van de activity tracker tikt u kort op het touchpad totdat het display oplicht.
- Tik op de knop '**Verbinden**' om het zoeken naar het apparaat te starten.

De app geeft alle activity trackers weer die binnen bereik zijn.

- Selecteer uw activity tracker SAT 1500 A1 in de lijst.
- Bevestig de instructie van de SilverCrestapp.

Op de activity tracker wordt gedurende 10 seconden de smartcircle getoond.

 Houd binnen 10 seconden het touchpad van de activity tracker 2 seconden ingedrukt om de apparaten met elkaar te verbinden.

Als de verbinding succesvol tot stand is gebracht, meldt uw activity tracker  $\checkmark$  en uw mobiele apparaat: '**Het apparaat is aangesloten en klaar voor gebruik**'.

 Tik op de knop '**OK**' om de apparaatverbinding te beëindigen.

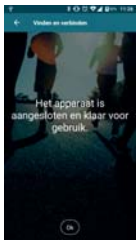

### 3. Home

Hier vindt u een overzicht van uw actuele waarden en u kunt er activiteiten starten.

Tik op het symbool om naar home te gaan.

De volgende bedieningsmogelijkheden staan tot uw beschikking:

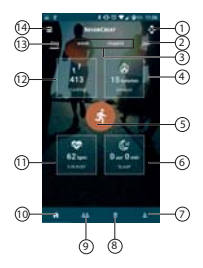

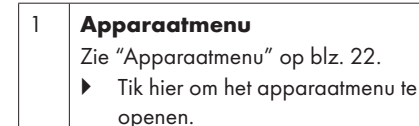

Nederlands - 9

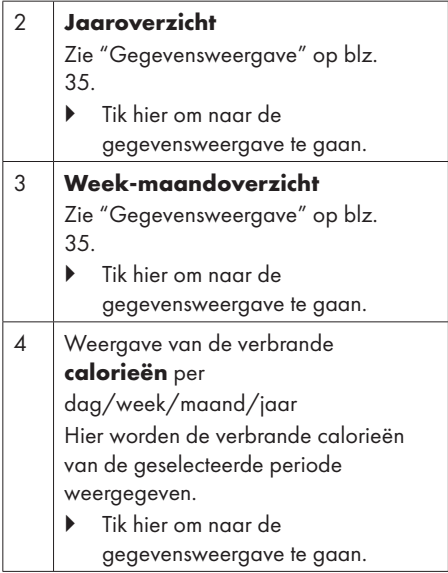

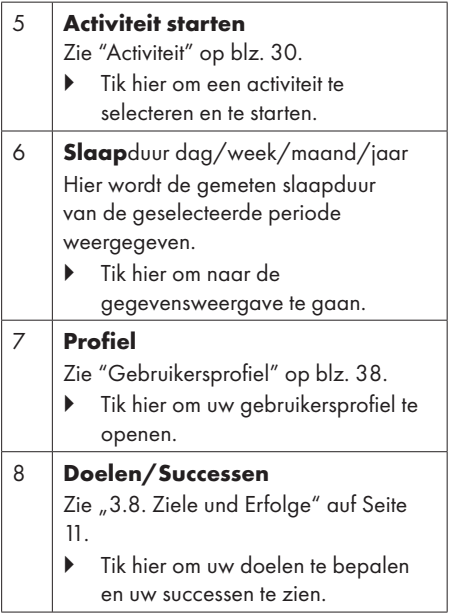

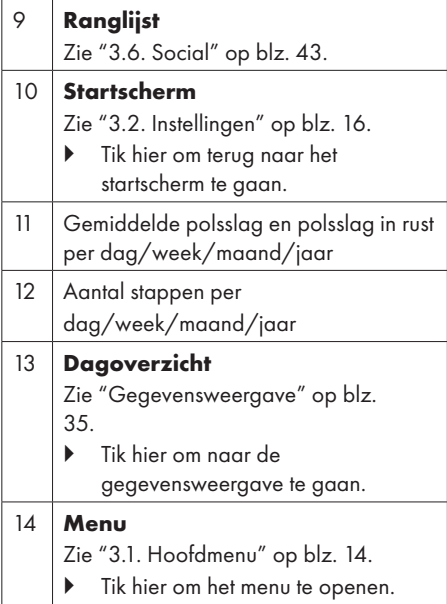

- Sleep met uw vinger op het startscherm naar beneden om de actuele gegevens van de activity tracker naar de SilverCrest fitness-app te laden.
- Door op het startscherm te tikken komt u in de gegevensweergave.

### **SILVER CREST®** 3.1. Hoofdmenu

In het hoofdmenu kunt u '**Einstellungen**' invoeren, de '**Kamerafunktion nutzen**', of terug naar het scherm '**Home**' keren.

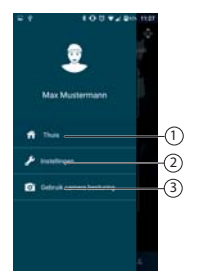

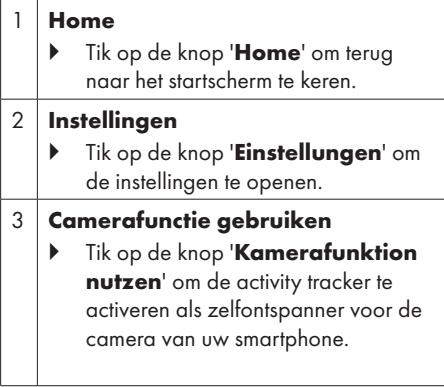

### **SILVER CREST®** 3.2. Instellingen

In de instellingen kunt u bijvoorbeeld **Formaat**, **activiteitsinstellingen**, **Cloud** en **Terugkeer**.

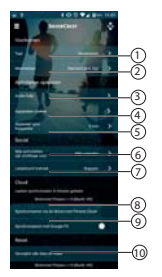

### 1 **Taal**

Taalkeuze voor de app

 Tik op de knop '**Taal**' om de gewenste taal in te stellen.

### 2 **Maateenheden** Instellen van de gebruikte maateenheden

 Tik op de knop '**Maateenheden**' om de gewenste maateenheid in te stellen.

#### 3 **Taalinstructies**

- Instellen taalinstructies voor activiteiten
- Tik op de digitale schakelaar van het veld '**Taalinstructies**'.

### **LET OP!**

De taalinstructies zijn geactiveerd, als de digitale schakelaar een gekleurde achtergrond heeft.

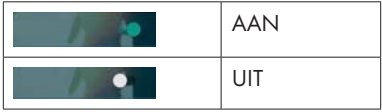

• Instellen van het afspeelinterval

- Tik op de knop om het afspeelinterval in te stellen.
- Tik op  $\leftarrow$  om dit menu te verlaten.
- 4 **Apparaten**
	- Tik hier om het apparaatmenu te openen.

#### 5 **Sync. interval**

- Tik hier om het interval van de synchronisatie in te stellen.
- Tik op **Afbreken** om de instelling te annuleren en het menu te verlaten.

### **LET OP!**

Zolang deze gegevenssynchronisatie op de achtergrond meeloopt, actualiseert de app de gegevens van de activity tracker automatisch.

#### 6 **Mijn activiteiten zijn zichtbaar voor**

 Tik hier om de zichtbaarheid van uw bereikte doelen en activiteiten in te stellen.

#### 7 **Statistiek leaderboard**

 Tik hier om de weergave van het aantal stappen of de afgelegde afstand in het leaderboard in te stellen.

#### 8 **Synchroniseren met de SilverCrest-app**

Bij een beschikbaar SilverCrestaccount kunnen hier de gegevens met de SilverCrest-cloud worden gesynchroniseerd. Deze gegevens kunnen dan bijvoorbeeld bij het vervangen van de telefoon op de nieuwe telefoon worden gezet.

 Tik hier om verzamelde gegevens van de activity tracker te synchroniseren met de SilverCrestapp.

#### 9 **Synchroniseren met Google Fit**

 Tik hier om het synchroniseren van de gegevens (stappen, calorieën e.d.) met uw Google Fit/Apple Health Account in te stellen.

#### 10 **Alle gegevens wissen en resetten**

 Tik hier om de activity tracker terug te zetten naar de fabrieksinstellingen.

### **SILVER CREST®** 3.3. Apparaatmenu

In het apparaatmenu kunt u instellingen aanbrengen aan uw op dat moment verbonden activity tracker, of een nieuwe activity tracker verbinden met uw mobiele eindapparatuur.

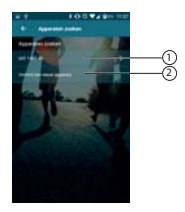

#### **Activity tracker-menu**

 Tik hier om het instellingsmenu van de activity tracker te openen.

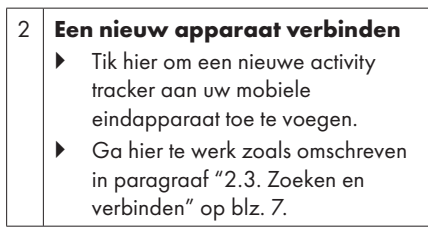

### **SILVER CREST® 3.3.1. Activity tracker-menu**

In het activity tracker-menu kunt u gedetailleerde informatie inzien via de geselecteerde activity tracker, of de hieronder beschreven instellingen uitvoeren.

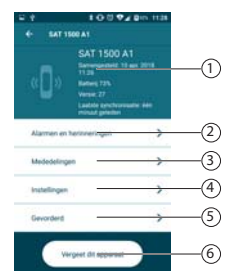

1 Informatie over:

- verbindingsduur
- laadstatus van de accu
- FW-versie
- tijdstip van de laatste synchronisatie

- 2 **Alarm & meldingen Alarm**
	- Tik op de knop '**Alarm**'om een alarm te programmeren of een reeds ingesteld alarm te selecteren.
	- Tik nu op de reeds ingestelde alarmtijd.
		- Tik op  $\leftarrow$ , als er nog geen alarmtijd is ingesteld.
	- Stel nu de gewenste tijd en weekdag in.
	- Tik op het touchpad van de activity tracker om het alarm uit te zetten.

### **Bewegingsherinnering**

- Tik op de knop '**Bewegingsherinnering**' om de bewegingsherinnering in te stellen of te programmeren.
- Tik op de digitale schakelaar van het veld '**Bewegingsherinnering-alarm**' om het alarm in te schakelen.

### **LET OP!**

Het bewegingsalarm is geactiveerd als de digitale schakelaar een gekleurde achtergrond heeft.

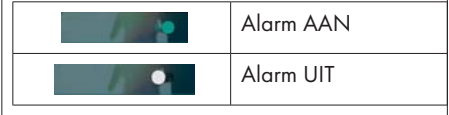

#### 3 **Berichten**

 Tik op de knop '**Berichten**' om in te stellen welke berichten op het display van de activity tracker moeten worden getoond.

Let erop dat er voor programma's van externe aanbieders (zoals WhatsApp) een uitgebreidere toestemming van uw mobiele apparaat nodig is.

### **LET OP!**

De berichtgeving is geactiveerd als de digitale schakelaar een gekleurde achtergrond heeft.

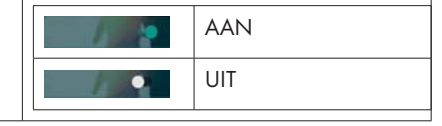

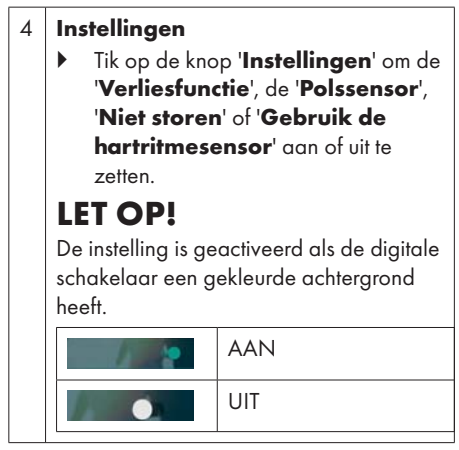

#### 5 **Uitbreiding**

- Tik op de knop '**Uitbreiding**
	- ' om de activity tracker te herstarten, of de activity tracker met een smartphone te verbinden.

### **SILVER CREST®** 3.4. Activiteit

Selecteer de activiteit, welk apparaat moet worden gebruikt en of het gps-signaal moet worden gebruikt.

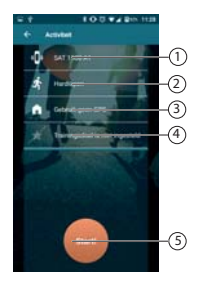

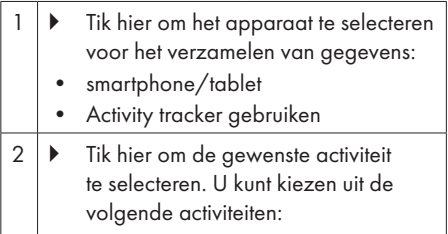

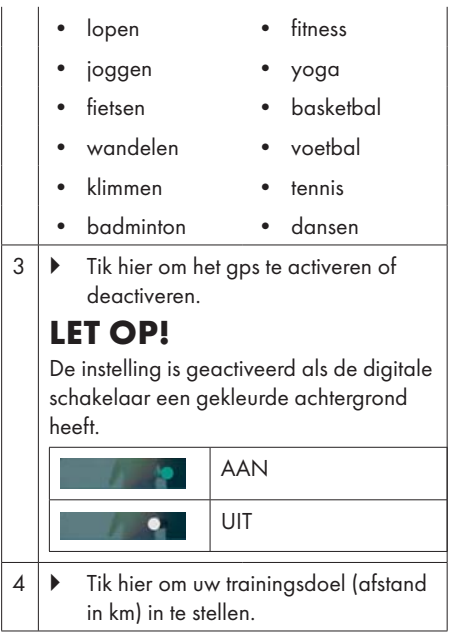

 $5$   $\triangleright$  Tik hier om de eerder geselecteerde activiteit te starten.

Tijdens de activiteit toont de app u de volgende informatie:

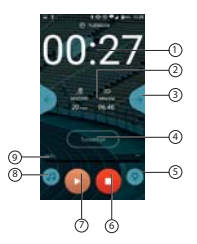

Hier ziet u de lopende stopwatch van uw activiteit.

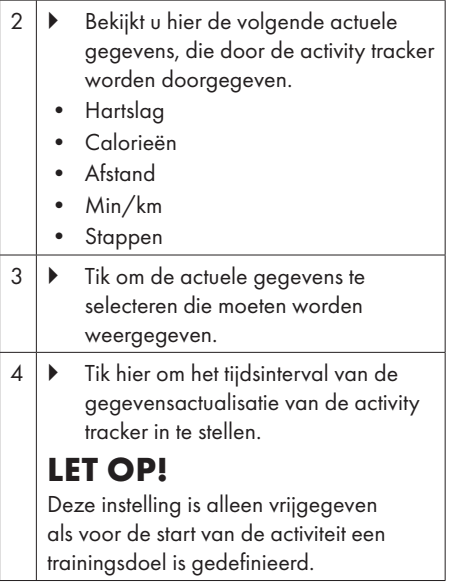

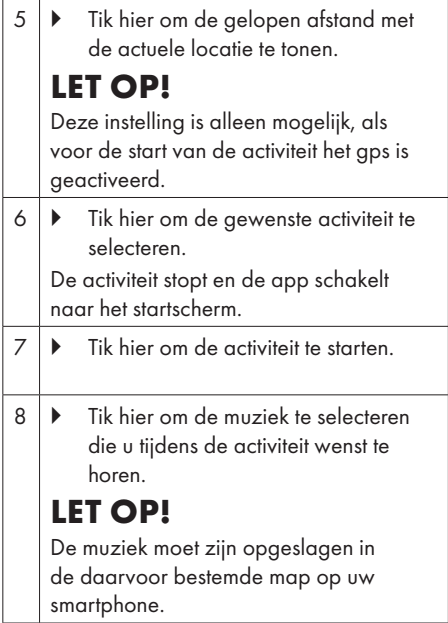

### 3.5. Gegevensweergave

Hier wordt de volgende informatie weergegeven die bij de geselecteerde periode hoort:

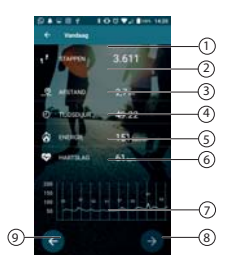

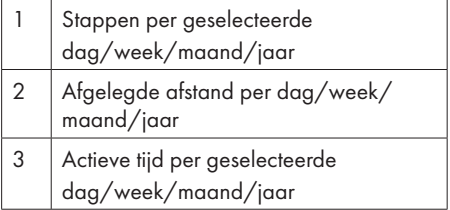

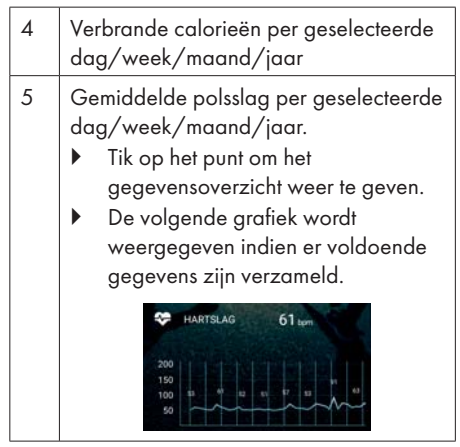

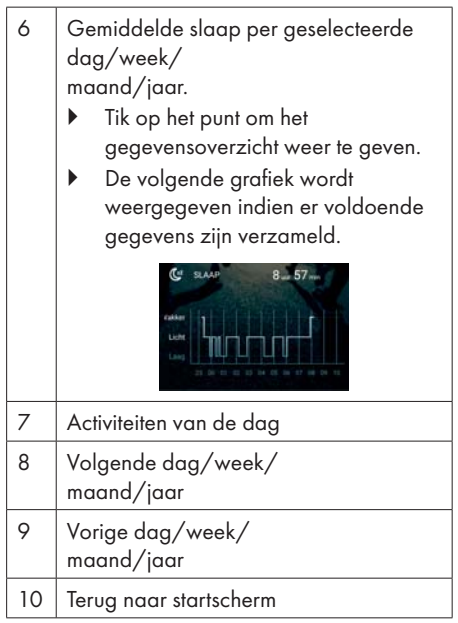

### **SILVER CREST® 3.5.1.** Gebruikersprofiel

Hier kunt u uw gebruikersprofiel actualiseren, de profielfoto of het wachtwoord aanpassen, u afmelden of het account verwijderen.

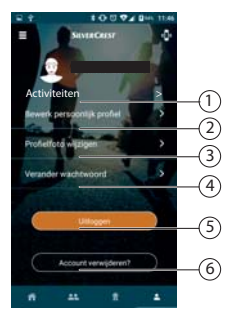

### 1 **Activiteiten**

 Tik op het punt om de afzonderlijke activiteiten in te zien.

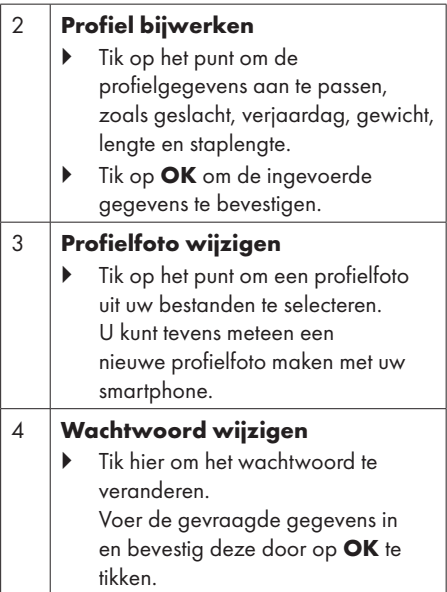

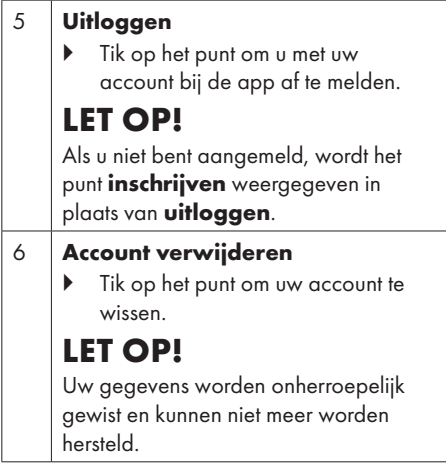

### **3.5.2. Doelen en successen**

Hier kunt u uw doelen bepalen en uw bereikte doelen en geboekte successen bekijken.

▶ Tik op het symbool **a** om naar Doelen en Successen te gaan.

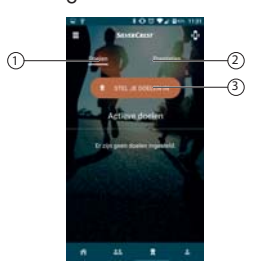

#### 1 **Doelen**

 Tik op het punt om de reeds geselecteerde doelen weer te

geven.

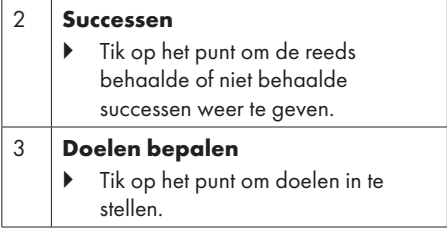

### 3.6. Social

Hier kunt u de wekelijkse ranglijst bekijken.

Tik op het symbool **om** naar Social te gaan.

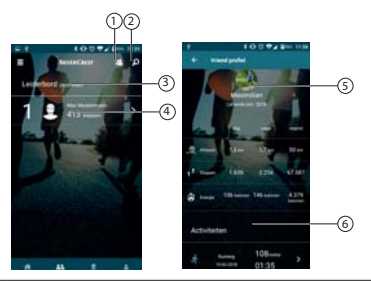

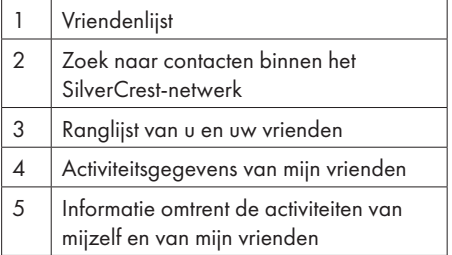

6 Gegevens omtrent de afzonderlijke activiteiten